## 无屏幕的 CMW500 简单操作手册及快捷键手册

第一步:使用 DVI 连接线连接 CMW500 和带有 DVI 接口的显示器。

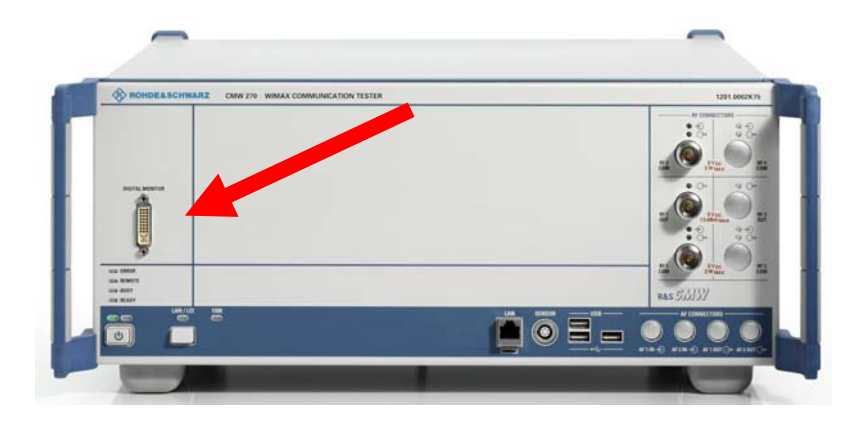

第二步:将 CMW500 开机,开机完成之后,请利用键盘按"CTRL+G", 然后选择 LTE Signalling 功能。

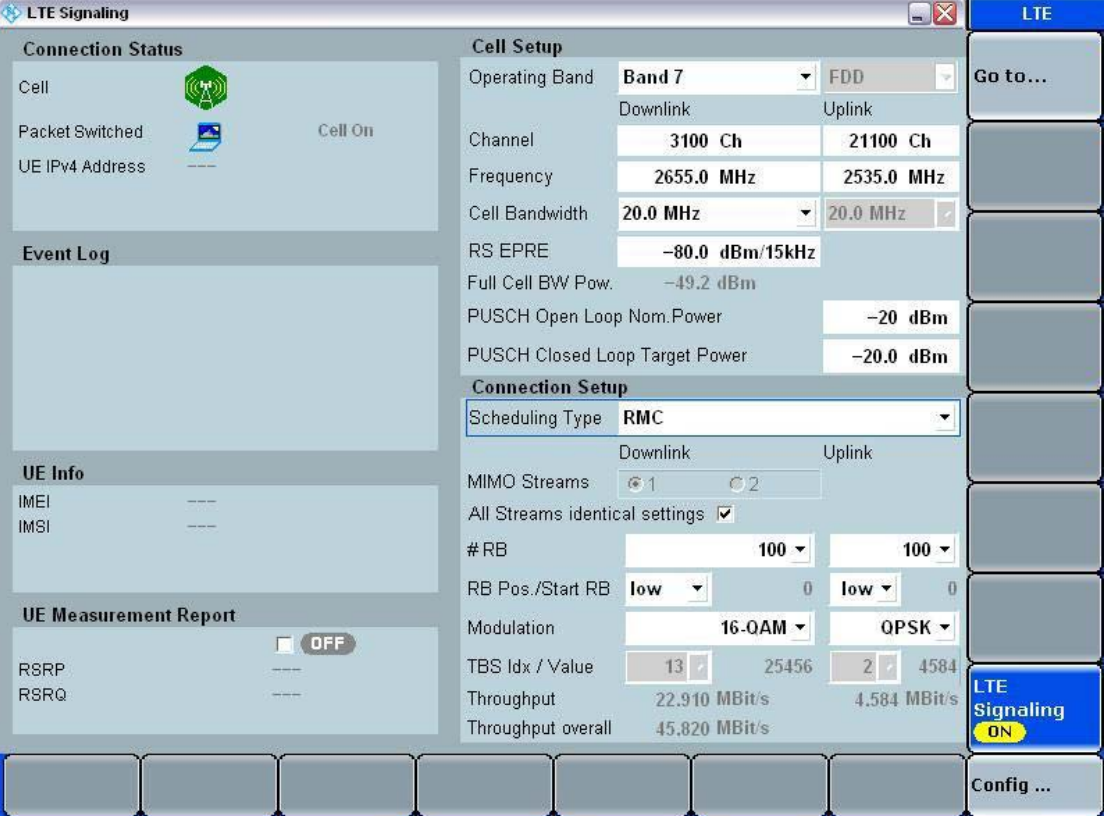

第三步:可设定您要连线的 Operating Band 以及 Channel。

第四步: 在 Signalling 画面选择 LTE Signalling, 按下 "CRTL+Enter" 将 LTE 信号打开。

第五步:此时 CMW500 已经开始模拟 LTE 基站发射 LTE 信号。

第六步:请把 LTE DUT 打开,基本上 DUT 即可注册 CMW500。

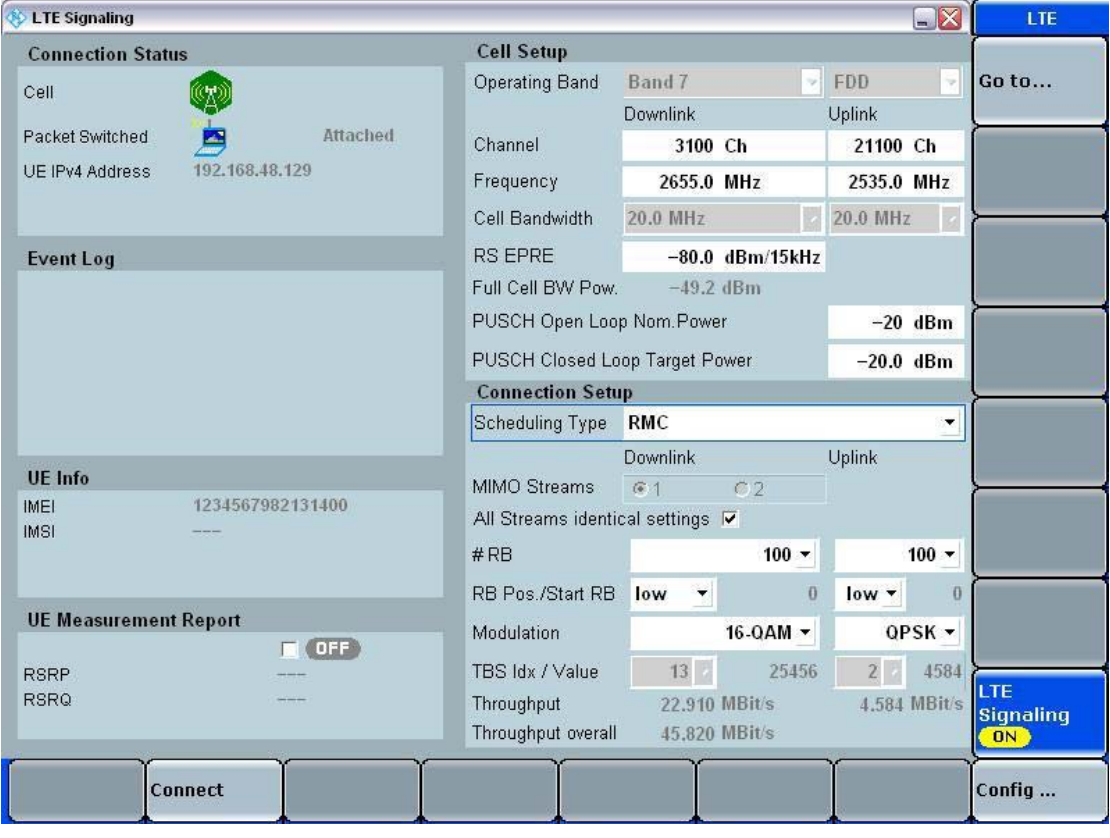

选择 Connect 即可连线。

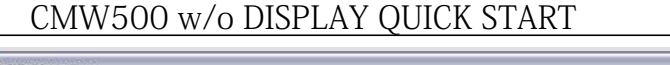

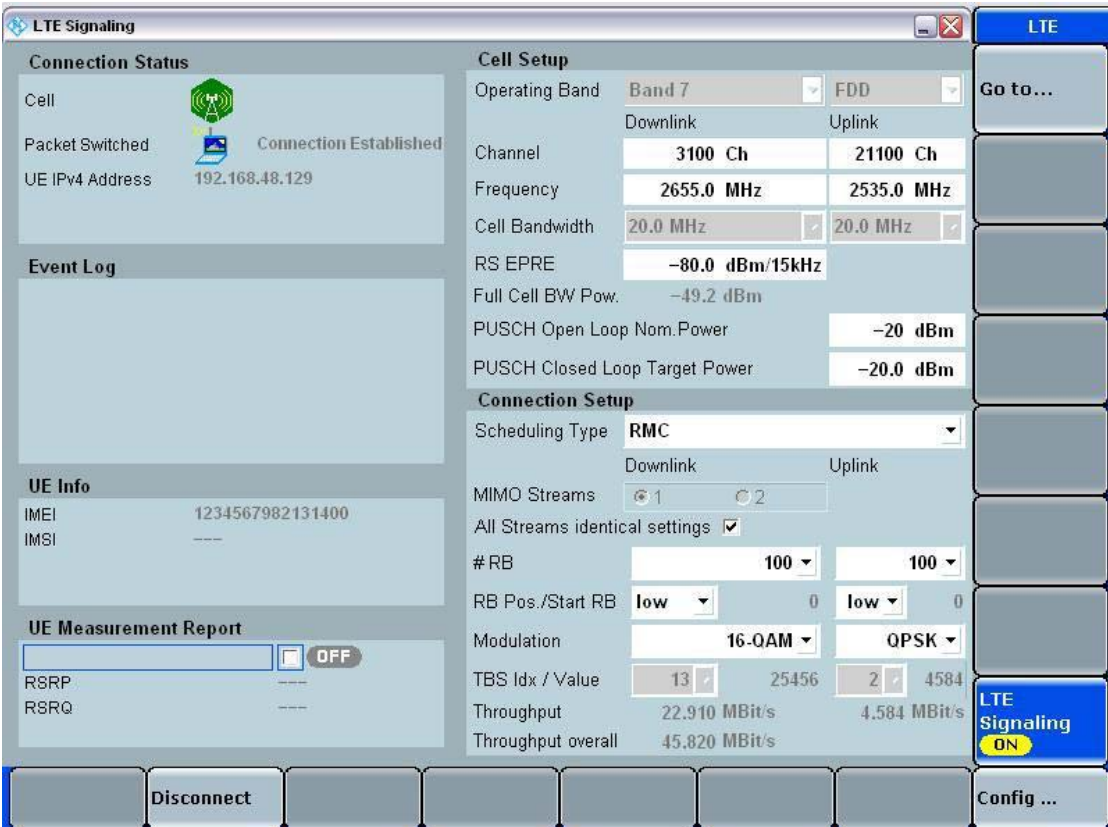

第七步:连上线后可以在 CMW500 看到 Connection Established, 此时在画面右边可看到"Go to " or "LTE Multi Eval", 如出现"Go to" 按下后可看到 Go to Measurement Menu, 即可选择测试项目

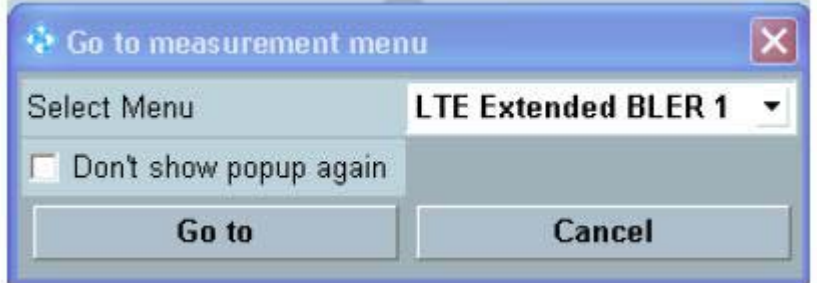

若出现"LTE Multi Eval", 按下后即可直接进入测试

第八步: 如选择 LTE Multi Evaluation,可看到 LTE Tx measurement

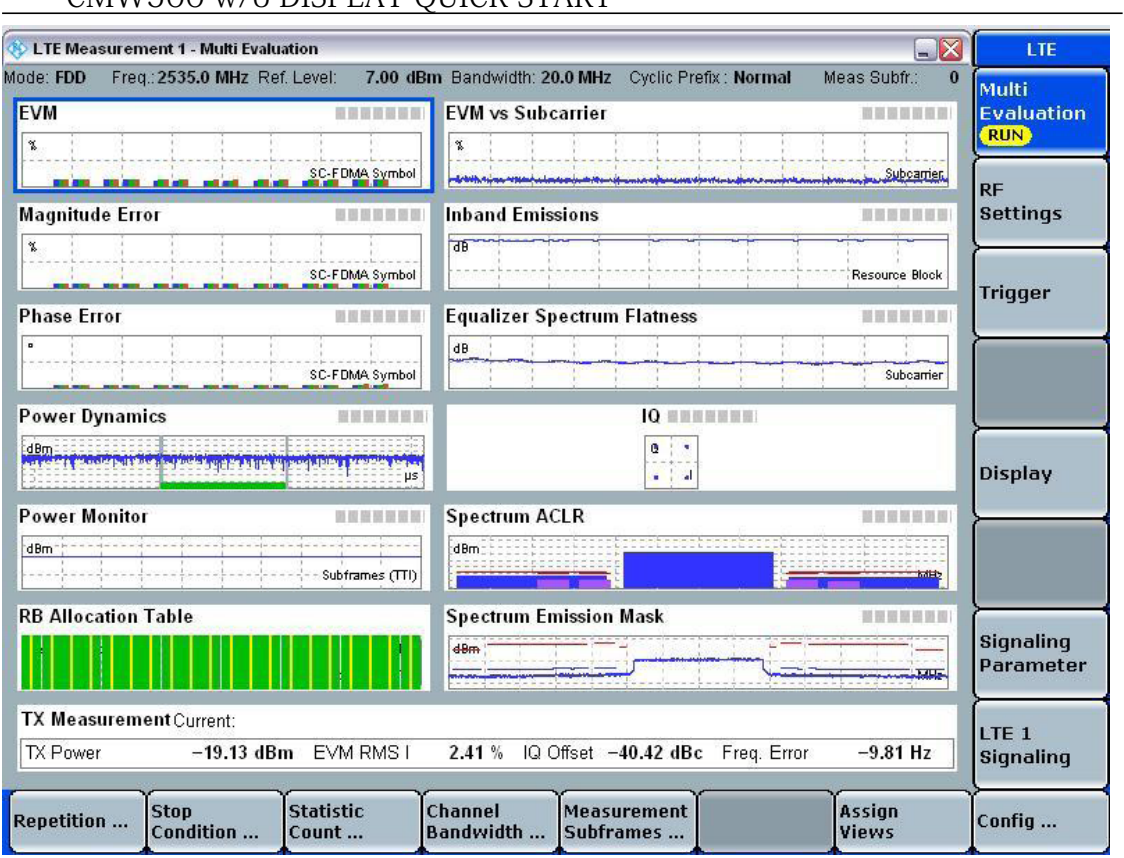

#### CMW500 w/o DISPLAY QUICK START

## 第九步:选择 LTE Extended BLER,可看到 LTE Rx measurement

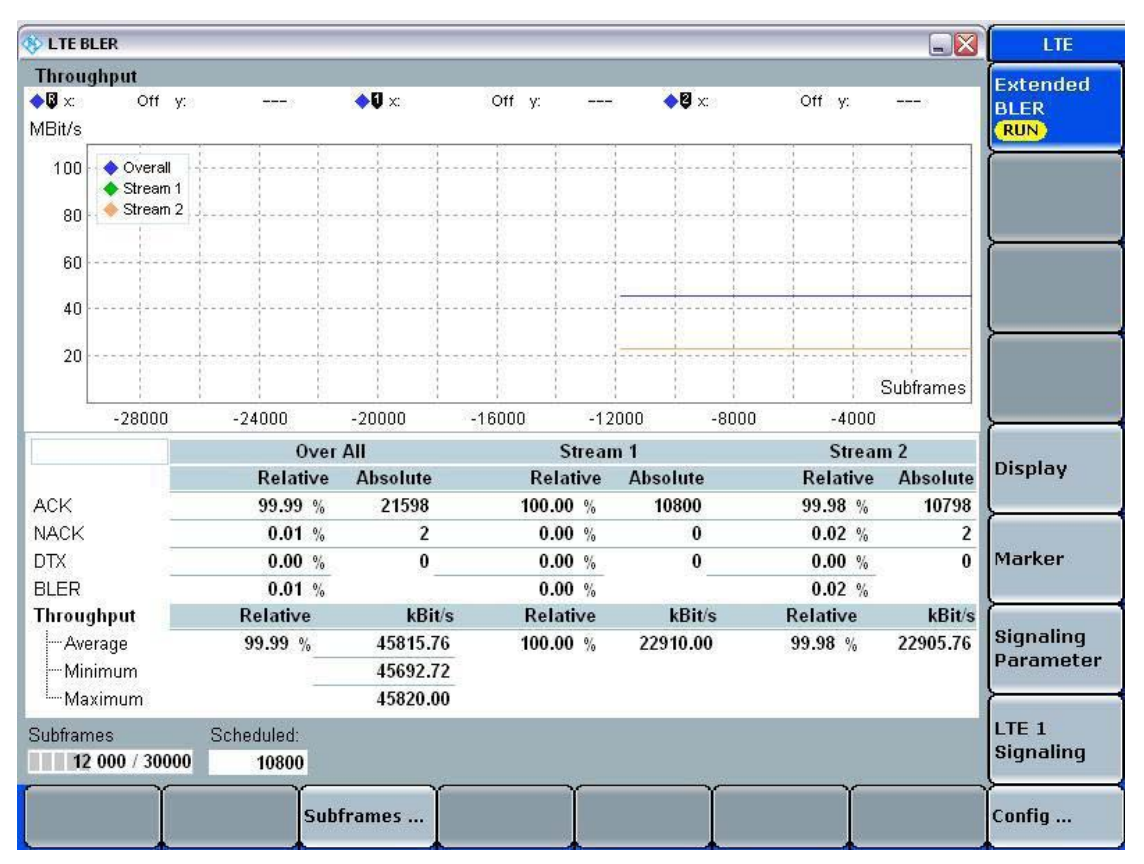

可按下 Signaling parameter 来调整 Modulation 方式,下方的 Throughput 会动态改变,若要测量最大的 Throughput,需要把 RMC 改成 User define mode。

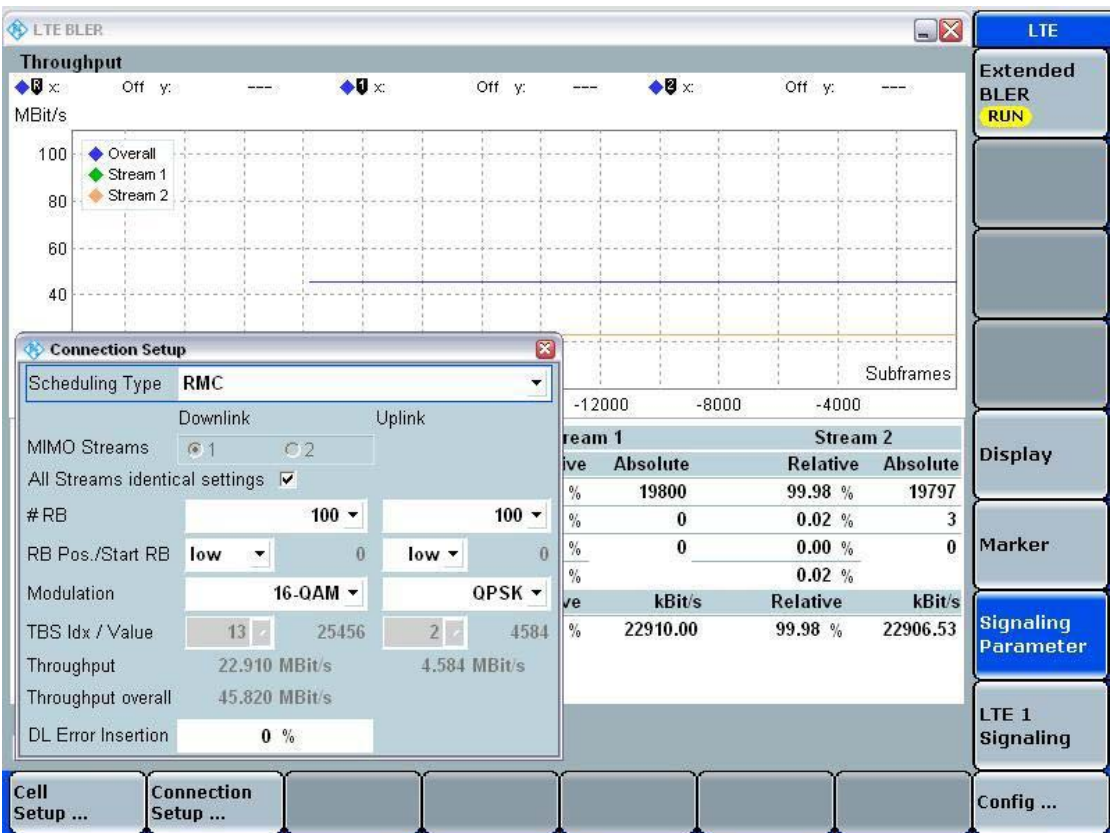

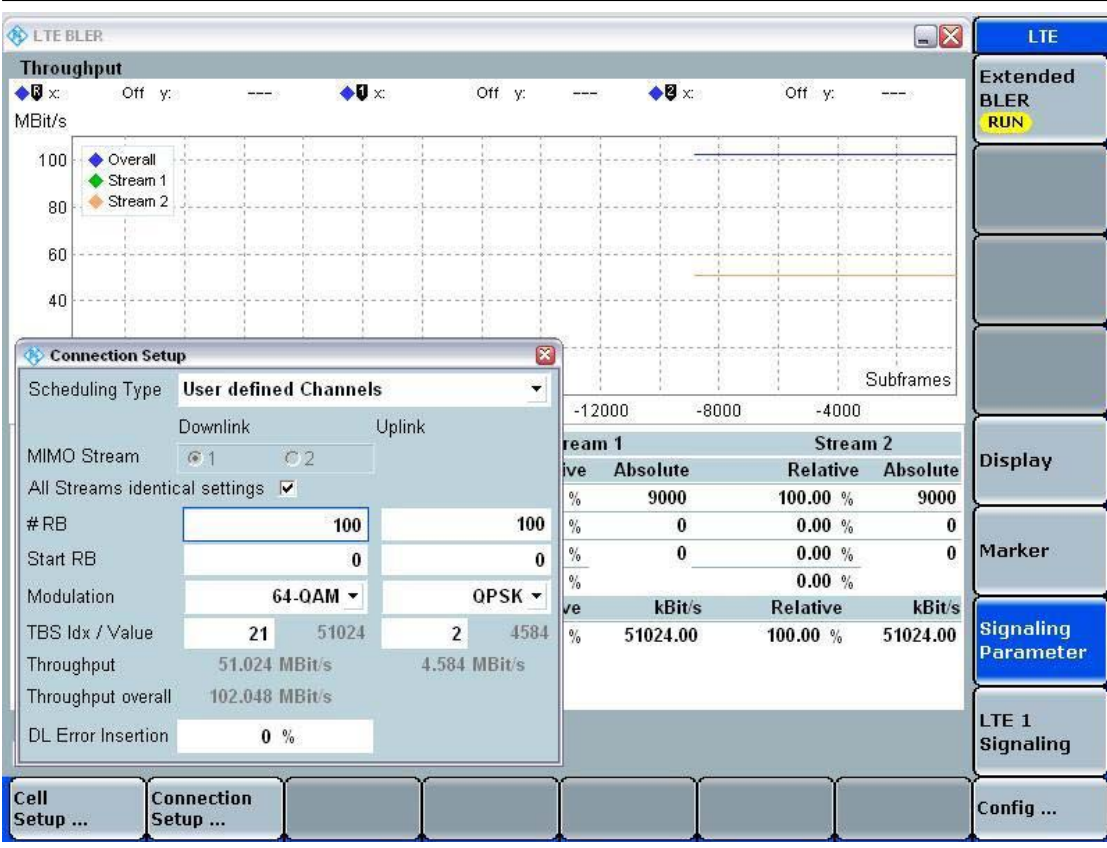

### CMW500 w/o DISPLAY QUICK START

即可直接测试 LTE Max throughput.(附图为 MIMO,OL spatial

multiplexing)

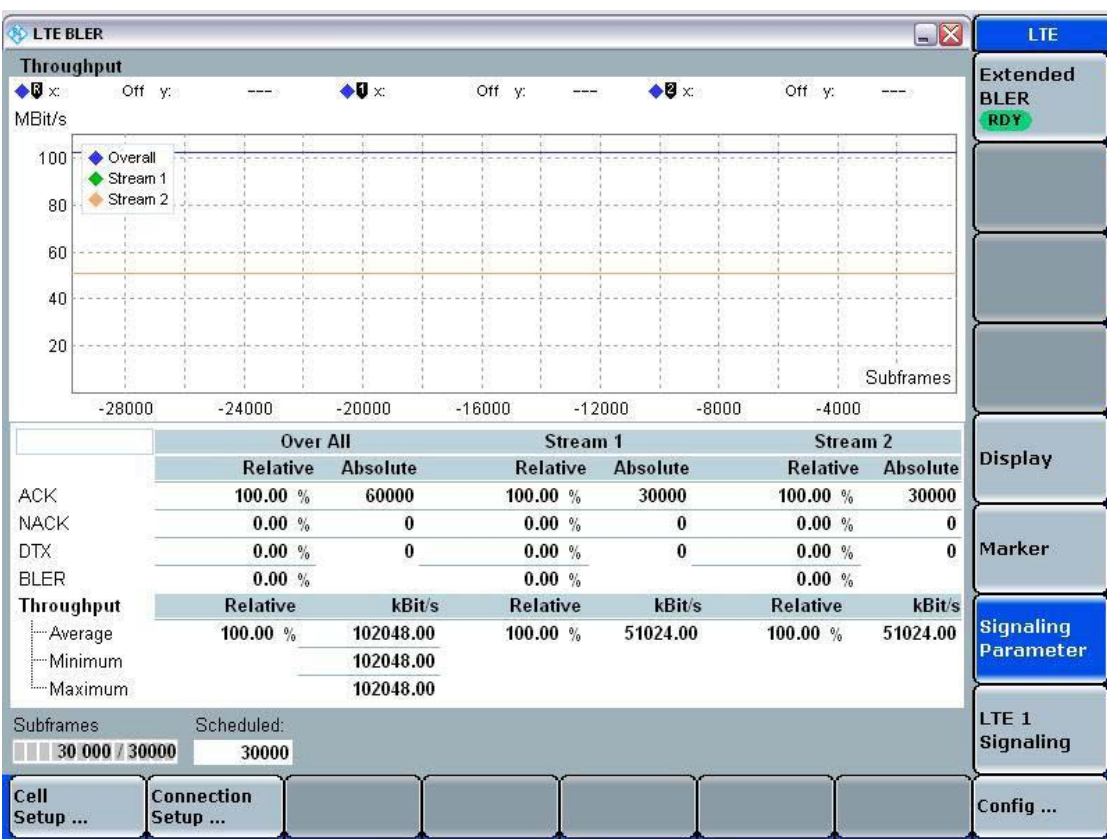

#### CMW500 w/o DISPLAY QUICK START

RESET

INFO

 $\frac{4\pi\lambda_{\rm{c}}t}{\pi t\alpha_{\rm{c}}}$ 

<u>E</u>

PRINT

HELP

DEVICE

RHORTE

**BLOCK** 

**TERCARE** 

TASKS

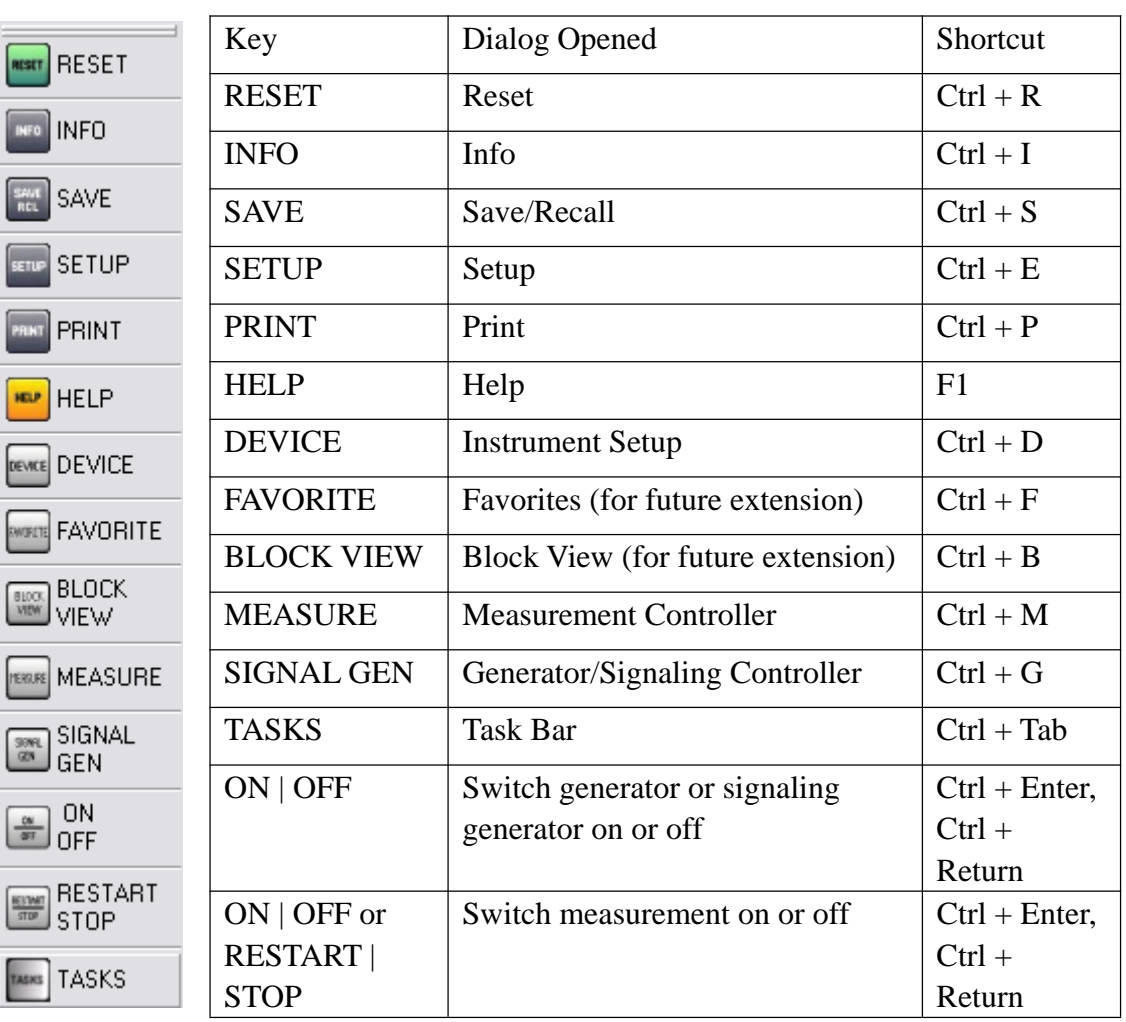

# CMW500 快捷方式